# **Cancelación de servicio App CMV+**

Las operaciones al alcance de tus manos

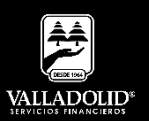

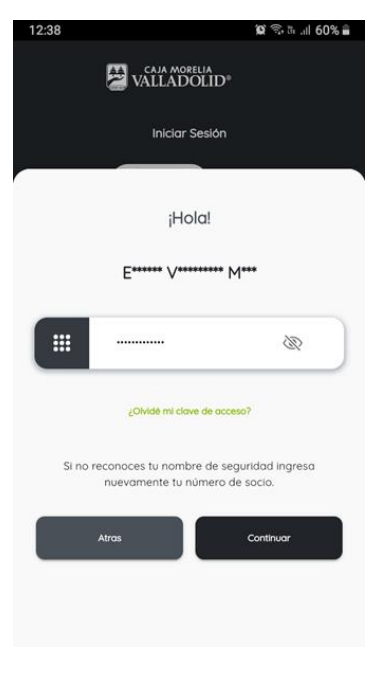

#### **Paso 1**

Ingresa tu número de socio y contraseña.

Luego elige **Continuar.**

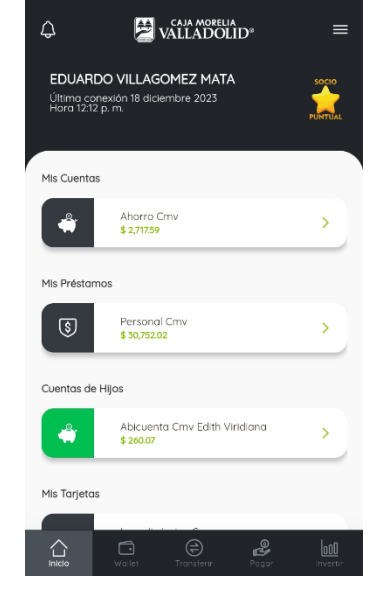

 $12-29$ 

#### **Paso 2**

 $\mathbf{C} \widehat{\mathbb{C}}$ . 3. al 60%

Presiona el Menú principal que se encuentra en la esquina superior derecha.

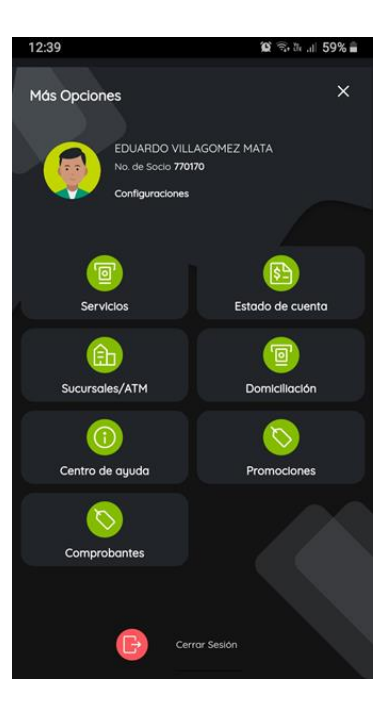

#### **Paso 3**

Selecciona Configuraciones.

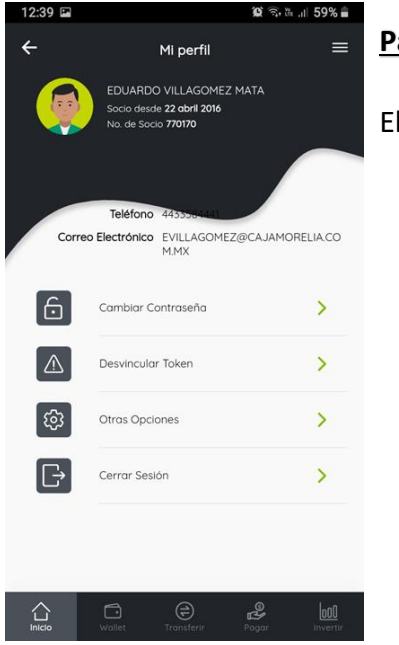

#### **Paso 4**

Elije otras opciones.

CAJA MORELIA<br>VALLADOLID®

# #CRECEMOS JUNTOS

**Valladolid Servicios Financieros es una marca registrada de "Caja Morelia Valladolid S.C. de A.P. de R.L. de C.V"**.

# **Pago de servicios App CMV+**

Las operaciones al alcance de tus manos

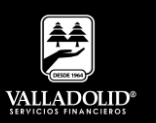

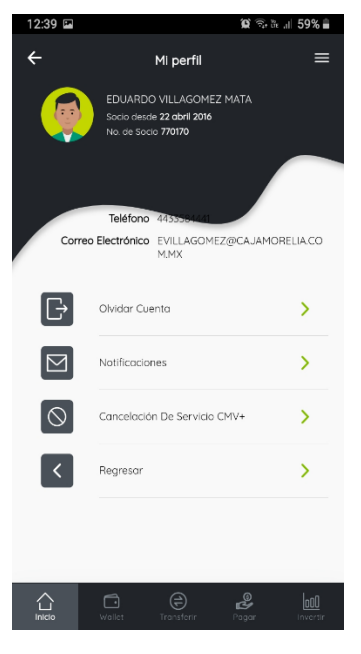

### **Paso 5**

Elige Cancelación de Servicio CMV+.

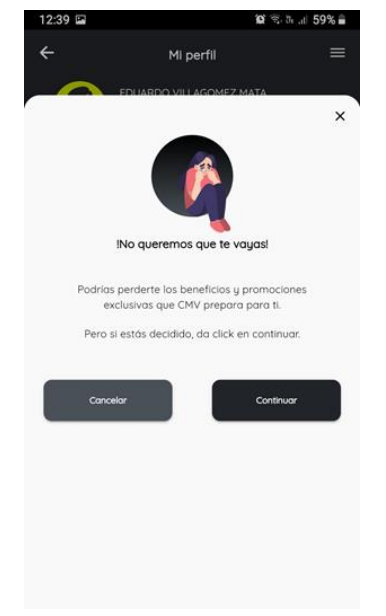

### **Paso 6**

Selecciona continuar.

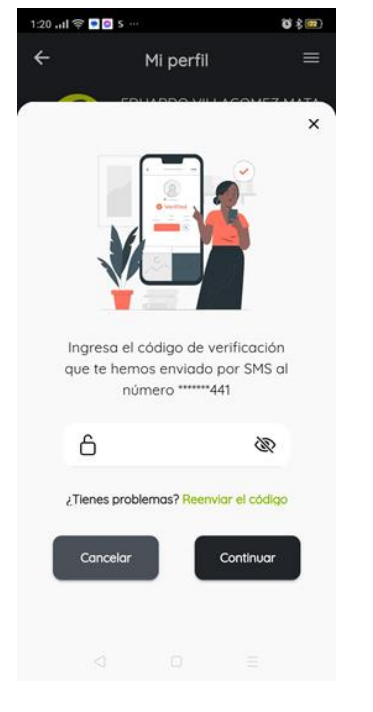

# **Paso 7**

Ingresa el código de verificación que fue enviado por SMS a tu celular.

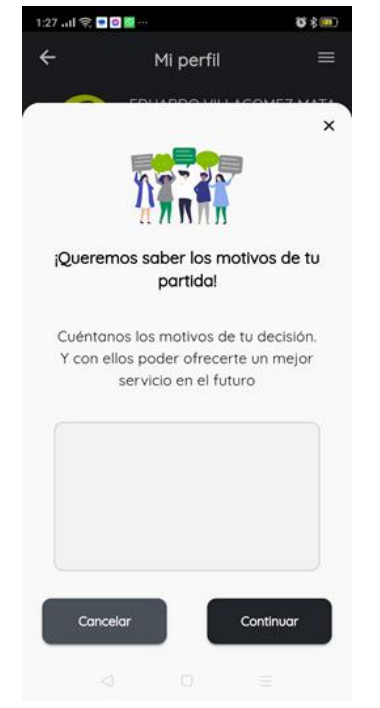

## **Paso 8**

Con el fin de mejorar nuestros servicios por favor escribe el motivo de tu baja.

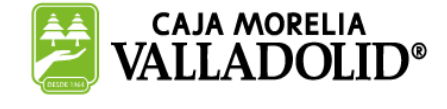

# #CRECEMOS JUNTOS

**Valladolid Servicios Financieros es una marca registrada de "Caja Morelia Valladolid S.C. de A.P. de R.L. de C.V"**.

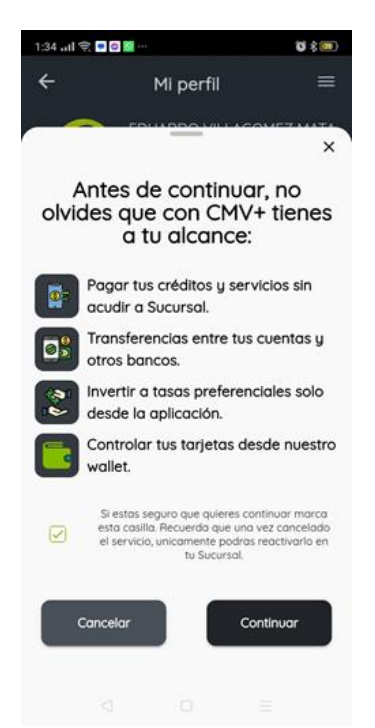

#### **Paso 9**

En verdad deseas dar de baja el servicio CMV+ haz clic en la casilla verde.

#### Luego elige **continuar.**

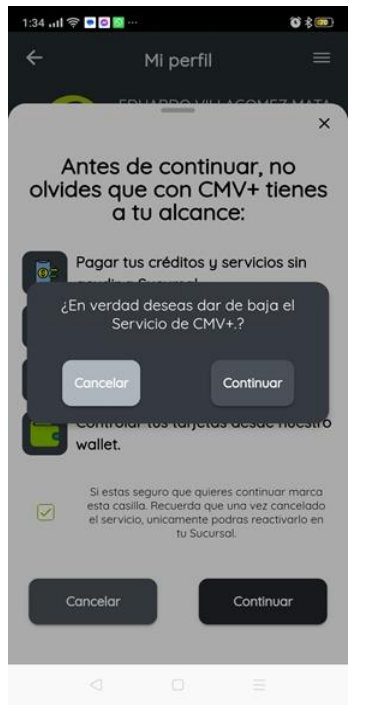

#### **Paso 10**

Selecciona continuar.

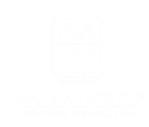

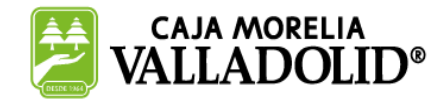

## #CRECEMOS JUNTOS

**Valladolid Servicios Financieros es una marca registrada de "Caja Morelia Valladolid S.C. de A.P. de R.L. de C.V"**.